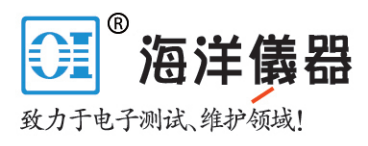

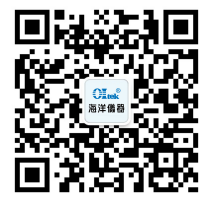

# 義器<br> **Refugees**<br> *Refugees*<br> *DMM4020, DMM4040, and DMM4050*<br>
Connectivity<br>
Installation Manual **Connectivity DMM4020, DMM4040, and DMM<br>Connectivity<br>Installation Manual**<br>**Installation Manual**

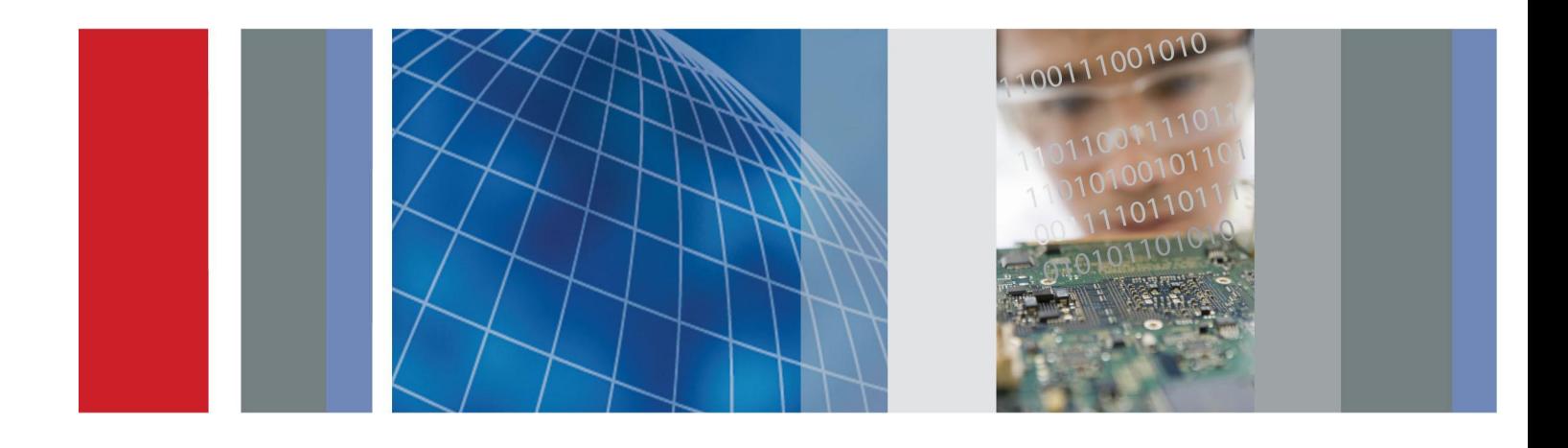

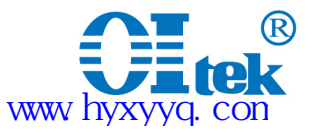

Copyright © Tektronix. All rights reserved. Licensed software products are owned by Tektronix or its subsidiaries<br>or suppliers, and are protected by national copyright laws and international treaty provisions.<br>Tektronix pr Copyright © Tektronix. All rights reserved. Licensed software products are owned by Tektronix or its subsidiaries<br>or suppliers, and are protected by national copyright laws and international treatyprovisions.<br>Tektronix pro Copyright © Tektronix. All rights reserved. Licensed software products are owned by Tektronix or its subsidiaries<br>or suppliers, and are protected by national copyright laws and international treaty provisions.<br>Tektronix pr Copyright © Tektronix. All rights reserved. Licensed software products are owned by Tektronix or its subsidiaries<br>or suppliers, and are protected by national copyright laws and international treaty provisions.<br>Tektronix pr Copyright © Tektronix. All rights reserved. Licensed software products are owned by Tektronix or its sum or suppliers, and are protected by national copyright laws and international treaty provisions.<br>Tektronix products ar Copyright © Tektronix. All rights reserved. Licensed software<br>or suppliers, and are protected by national copyright laws and<br>Tektronix products are covered by U.S. and foreign patents, iss<br>supersedes that in all previously

Copyright © Tektronix. All rights reserved. L<br>or suppliers, and are protected by national cop<br>Tektronix products are covered by U.S. and fo<br>supersedes that in all previously published ma<br>TEKTRONIX and TEK are registered tr Copyright © Tektronix. All rights reserved. Licens<br>or suppliers, and are protected by national copyrig<br>Tektronix products are covered by U.S. and foreig<br>supersedes that in all previously published materia<br>TEKTRONIX and TEK or suppliers, and are protected by national copyrificktronix products are covered by U.S. and foreinal supersedes that in all previously published mater<br>TEKTRONIX and TEK are registered trademark<br>.<br>**Contacting Tektronix**<br>T Tektronix products are covered by U.S. and foreign<br>
supersedes that in all previously published materia<br>
TEKTRONIX and TEK are registered trademarks<br>
.<br> **Contacting Tektronix**<br>
Tektronix, Inc.<br>
14200 SW Karl Braun Drive<br>
P superseaes that in all previously published material. Specifications and price change privilege<br>TEKTRONIX and TEK are registered trademarks of Tektronix, Inc.<br>
Contacting Tektronix<br>
Tektronix, Inc.<br>
14200 SW Karl Braun Dri XTRONIX and TEK are registered trademarks of Tektronix, In<br> **tacting Tektronix**<br>
tronix, Inc.<br>
00 SW Karl Braun Drive<br>
.Box 500Beaverton,<br>
97077 USA<br>
product information, sales, service, and technical support:<br>
In North Am Macting Tektronix<br>
tronix, Inc.<br>
100 SW Karl Braun Drive<br>
100 SW Karl Braun Drive<br>
100 SW Karl Braun Drive<br>
100 SW Karl Braun Drive<br>
100 SW S00Beaverton,<br>
100 ST S200-833-9200.<br>
100 North America, call 1-800-833-9200.<br>
100

- 
- 

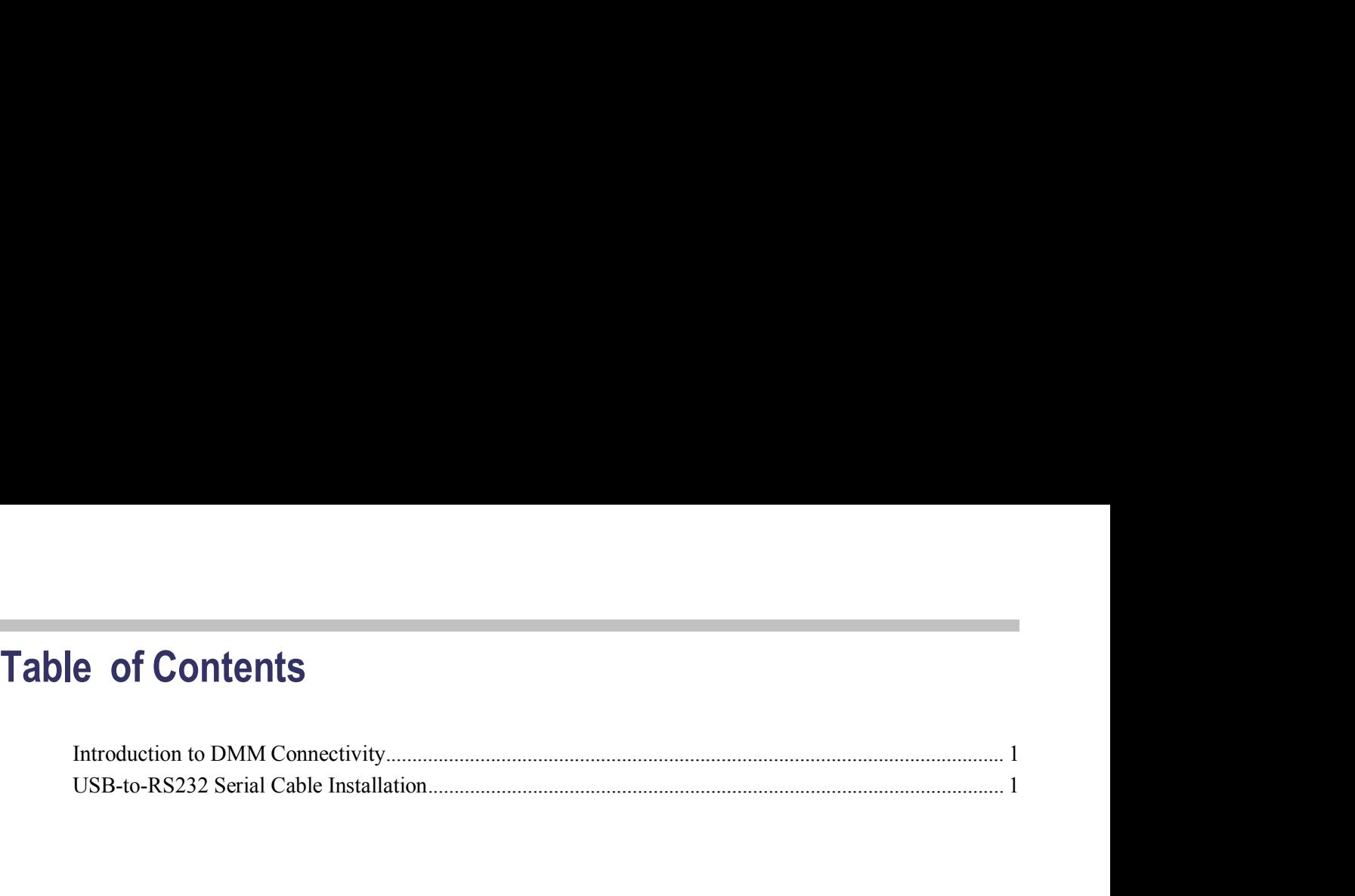

**Introduction to DMM Connectivity**<br>
You can connect the digital multimeter (DMM) to the USB port on your<br>
MS-Windows personal computer (PC) through the USB-to-Serial cable that<br>
standard with your DMM. The serial end of th **MM Connectivity**<br>You can connect the digital multimeter (DMM) to the USB port on your<br>MS-Windows personal computer (PC) through the USB-to-Serial cable that comes<br>standard with your DMM. The serial end of the cable atta MM **Connectivity**<br>
You can connect the digital multimeter (DMM) to the USB port on your<br>
MS-Windows personal computer (PC) through the USB-to-Serial cable that comes<br>
standard with your DMM. The serial end of the cable att **Standard With Connect the digital multimeter (DMM) to the USB port on your MS-Windows personal computer (PC) through the USB-to-Serial cable that comes standard with your DMM. The serial end of the cable attaches to the R Solution Connect the digital multimeter (DMM) to the USB port on your MS-Windows personal computer (PC) through the USB-to-Serial cable that comes standard with your DMM. The serial end of the cable attaches to the RS-232 MM Connect ivity**<br>You can connect the digital multimeter (DMM) to the USB port on your<br>MS-Windows personal computer (PC) through the USB-to-Serial cable that comes<br>standard with your DMM. The serial end of the cable attac **MM Connectivity**<br>You can connect the digital multimeter (DMN<br>MS-Windows personal computer (PC) through<br>standard with your DMM. The serial end of t<br>on the rear panel of the DMM, and the other e<br>You can connect to a PC with You can connect the digital multimeter (DMM) to the USB port on your<br>MS-Windows personal computer (PC) through the USB-to-Serial cable that comes<br>standard with your DMM. The serial end of the cable attaches to the RS-232 p **MM Connectivity**<br>
You can connect the digital multimeter (DMM) to the USB port on your<br>
MS-Windows personal computer (PC) through the USB-to-Serial cable that constandard with your DMM. The serial end of the cable attache **You can connect the digital multimeter (DMM) to the USB port on your MS-Windows personal computer (PC) through the USB-to-Serial cable that comes standard with your DMM. The serial end of the cable attaches to the RS-232** The USB port on the front panel of the DMM4040 or DMM4050 is for USB memory devices, not for connect to a PC with a serial end of the cable attaches to the RS-232 port on the rear panel of the DMM, and the other end plugs **Introduction to DMM Connectivity**<br>
You can connect the digital multimeter (DMM) to the USB port on your<br>
MS-Windows presonal computer (PC) through the USB-to-Scrial cable that comes<br>
standard with your DMM. The serial can

You can connect to a PC with a serial port through the serial port on therear-panel<br>of the DMM.<br>You can connect to a PC with IEEE-488 capability through the IEEE-488 port<br>on the rear panel of the DMM4040 or DMM4050.<br>The US of the DMM.<br>
You can connect to a PC with IEEE-488 capability through the IEEE-488 port<br>
on the rear panel of the DMM4040 or DMM4050.<br>
The USB port on the front panel of the DMM4040 or DMM4050 is for USB<br>
memory devices, n Proto an connect to a PC with IEEE-488 capability through the IEEE-488 port<br>on the rear panel of the DMM4040 or DMM4050.<br>The USB port on the front panel of the DMM4040 or DMM4050 is for USB<br>memory devices, not for connecti You can connect to a PC with IEEE-488 capability through the IEEE-488 port<br>on the rear panel of the DMM4040 or DMM4050.<br>The USB port on the front panel of the DMM4040 or DMM4050 is for USB<br>memory devices, not for connectin

The USB port on the front panel of the DMM4040 or DMM4050 is for USB<br>memory devices, not for connecting to a remote PC.<br> **Prial Cable Installation**<br>
To use the cable, you need to install the USB-to-RS232 drivers on your PC The USB port on the front panel of the DMM4040 or DMM4050 is for USB<br>memory devices, not for connecting to a remote PC.<br> **Tial Cable Installation**<br>
To use the cable, you need to install the USB-to-RS232 drivers on your PC. memory devices, not for connecting to a remote PC.<br> **Instrallation**<br>
To use the cable, you need to install the USB-to-RS232 drivers on your PC. This<br>
allows the USB-to-RS232 cable to communicate between the DMM and the<br>
PC **Tial Cable Installation**<br>To use the cable, you need to install the USB-to-RS232 drivers on your PC. This<br>allows the USB-to-RS232 cable to communicate between the DMM and the<br>PC. To install the drivers, use the Documentati To use the cable, you need to install the USB-to-Fallows the USB-to-RS232 cable to communicate PC. To install the drivers, use the Documentation USB-to-RS232 adapter and use your PC Wizard t On the DMM4040 or DMM4050 DMM, To use the cable, you need to install the USB-to-RS232 drivers on your allows the USB-to-RS232 cable to communicate between the DMM PC. To install the drivers, use the Documentation Browser CD, or plum USB-to-RS232 adapter e USB-to-RS232 cable to communicate between the stall the drivers, use the Documentation Browser CI<br>
S232 adapter and use your PC Wizard to locate and<br>
MM4040 or DMM4050 DMM, after you install the<br>
set up an interface port USB-to-RS232 adapter and use your PC Wizard to locate and install the drivers.<br>
On the DMM4040 or DMM4050 DMM, after you install the drivers, you can<br>
select and set up an interface port by pushing the front-panel instrume On the DMM4040 or DMM4050 DMM, after you install the select and set up an interface port by pushing the front-pane<br>
labelled **Instr Setup**, then pushing the buttons under the dis<br>
labels **Select Port, Port I/F** and **RS-232** select and set up an interface port by pushing the front-panel instrument setup key,<br>labelled **Instr Setup**, then pushing the buttons under the display with the resulting<br>labels **Select Port, Port I/F** and **RS-232C** (highl

**INSE-to-RS232 Serial Ca**<br>
To use the callows the U<br>
PC. To instal<br>
USB-to-RS2<br>
On the DMN<br>
select and se<br>
labelled Inst<br>
labels Select<br>
Installation Instructions for<br>
Revision: II<br>
the USB-IR Optical Serial<br>
Cable<br>
Versio **the USB-IR Optical Serial**<br> **the USB-IR Optical Serial**<br> **the USB-IR Optical Serial<br>
Cable<br>
1 PC Revision**<br>
1 PC R **Cable**

labels Select Port, Port I/F and RS-232C (highlighted when selected).<br>
Revision: II<br>
Version: v1.0.2176 for WinXP/2K<br>
v1.09.06 for WinME/98<br>
1. PC Requirements. To use the USB-IR serial cable, your Windows PC must<br>
meet th Revision: II<br>Version: v1.0.2176 for WinXP/2K<br>v1.09.06 for WinME/98<br>**1. PC Requirements**. To use the USB-IR serial cable<br>meet the following requirements:<br>a) Have an available USB port on the PC, or on a l<br>b) Your PC must be Revision: II<br>Version: v1.0.2176 for WinXP/2K<br>v1.09.06 for WinME/98<br>**1. PC Requirements**. To use the USB-IR serial cable<br>meet the following requirements:<br>a) Have an available USB port on the PC, or on a l<br>b) Your PC must be

- 
- 
- 
- 

- Windows XP (Home or Professional)<br>- Windows 2000<br>- Windows ME<br>- Windows 98 Second Edition (only the Second Edition of Windows 98 supports<br>USB)<br>If you have a later version of Windows, you can check online at:<br>www.tektroni Version: v1.0.2176 for WinXP/2K<br>
v1.09.06 for WinME/98<br>
1. PC Requirements. To use the USB-IR serial cable, your Windows PC must<br>
meet the following requirements:<br>
a) Have an available USB port on the PC, or on a USB Hub c USB) V1.09.06 for WinNE/96<br>
1. PC Requirements. To use the USB-IR serial cable, your Windows PC must<br>
meet the following requirements:<br>
a) Have an available USB port on the PC, or on a USB Hub connected to the PC.<br>
b) Your PC m **1. PC Requirements.** To use the USB-IR serial cable, your Windows PC must<br>meet the following requirements:<br>a) Have an available USB port on the PC, or on a USB Hub connected to the PC.<br>b) Your PC must be running one of th

USB-to-RS232 Serial Cable Installation<br>The USB-IR serial cable is not supply

nallation<br>The USB-IR serial cable is not supported on Windows 95, Windows NT, or<br>Windows 98 (original edition) operating systems, which do not supportUSB.<br>C) To install the drivers for the cable on Windows XP or Windows 20 allation<br>The USB-IR serial cable is not supported on Windows 95, Windows NT, or<br>Windows 98 (original edition) operating systems, which do not supportUSB.<br>c) To install the drivers for the cable on Windows XP or Windows 200 The USB-IR serial cable is not supported on Windows 95, Windows NT, or Windows 98 (original edition) operating systems, which do not supportUSB.<br>
c) To install the drivers for the cable on Windows XP or Windows 2000, you m allation<br>
The USB-IR serial cable is not supported on Windows 95, Windows NT, or<br>
Windows 98 (original edition) operating systems, which do not supportUSB.<br>
c) To install the drivers for the cable on Windows XP or Windows

**2. Installation**<br>**2. Installation 2. Installation 2. Installation 2. Install the drivers for the cable on Windows**<br>**2. Installing the USB-IR Cable Drivers.**<br>**2. Installing the USB-IR Cable Drivers.**<br>**2** 

Fine USB-IR serial cable is not supported on Windows 95, Windows NT, or Windows 98 (original edition) operating systems, which do not supportUSB.<br>
c) To install the drivers for the cable on Windows XP or Windows 2000, you The USB-IR serial cable is not supported on Windows 95,<br>Windows 98 (original edition) operating systems, which dc<br>c) To install the drivers for the cable on Windows XP or Wi<br>be able to login to Windows with Administrator p The USB-IR serial cable is not supported on Windows 95, Windows NT, or Windows 98 (original edition) operating systems, which do not supportUSB.<br>
c) To install the drivers for the cable on Windows XP or Windows 2000, you m The USB-IR serial cable is not supported on Windows 95, Windows NT, or Windows 98 (original edition) operating systems, which do not supportUSB.<br>
c) To install the drivers for the cable on Windows XP or Windows 2000, you m The USB-IR serial cable is not supported on Windows 95, Windows NT, or Windows 98 (original edition) operating systems, which do not supportUSB.<br>
c) To install the drivers for the cable on Windows XP or Windows 2000, you n Windows 98 (original edition) operating systems, which do not supportUSB.<br>
c) To install the drivers for the cable on Windows XP or Windows 2000, you must<br>
be able to login to Windows with Administrator privileges.<br> **2. In** Charal the drivers for the cable on Windows XP or Windows 20<br>
be able to login to Windows with Administrator privileges.<br>
2. Installing the USB-IR Cable Drivers.<br>
a) If your PC is running Windows XP or Windows 2000, log in be able to login to Windows with Administrator privileges.<br>
2. Installing the USB-IR Cable Drivers.<br>
a) If your PC is running Windows XP or Windows 2000, log into an account<br>
with Administrator privileges.<br>
b) Plug the USB **2. Installing the USB-IR Cable Drivers.**<br>
a) If your PC is running Windows XP or Windows 2000, log into an account<br>
with Administrator privileges.<br>
b) Plug the USB side of the USB-IR serial cable into an available USB por

2. Instanting the OOD-IR Oable Directs.<br>
a) If your PC is running Windows XP or Windows 2000, log into an ac<br>
with Administrator privileges.<br>
b) Plug the USB side of the USB-IR serial cable into an available USB<br>
your PC, f) Fydd TC Is Tunling Windows AT of Windows 2000, log into an account<br>with Administrator privileges.<br>b) Plug the USB side of the USB-IR serial cable into an available USB port on<br>your PC, or into a USB hub connected to you Windows Windows Privingss.<br>
b) Plug the USB side of the USB-IR serial cable into an available USB port on<br>
your PC, or into a USB hub connected to your PC. Plug the serial side into the<br>
RS-232 port on the rear panel of yo b) Plug the USB side of the USB-IR serial cable into a your PC, or into a USB hub connected to your PC. Pl<br>RS-232 port on the rear panel of your DMM.<br>c) Windows will respond that it has *found new hardwe*<br>Hardware Wizard d your PC, or into a USB hub connected to your PC. Plug the serial side into the RS-232 port on the rear panel of your DMM.<br>
c) Windows will respond that it has *found new hardware*, and the Windows<br>
Hardware Wizard dialog w RS-232 port on the rear panel of your DMM.<br>
c) Windows will respond that it has *found new hardware*, and the Windows<br>
Hardware Wizard dialog will appear.<br>
d) Follow the instructions from the wizard to install the new hard c) Windows will respond that it has *found new hardware*, and the Windows<br>Hardware Wizard dialog will appear.<br>d) Follow the instructions from the wizard to install the new hardware.<br>e) For a detailed installation guide, fo Hardware Wizard dialog will appear.<br>
d) Follow the instructions from the wizard to instal<br>
e) For a detailed installation guide, follow the **Inst**:<br>
on the Documentation Browser CD.<br>
f) For automatic downloading of the lat d) Follow the instructions from the wizard to install the new hardware.<br>
e) For a detailed installation guide, follow the **Installation Guides** link provided<br>
on the Documentation Browser CD.<br>
f) For automatic downloading e) For a detailed installation guide, follow the **Installat**<br>on the Documentation Browser CD.<br>f) For automatic downloading of the latest driver from<br>Windows XP or Windows 2000 to search Microsoft Wi<br>software when asked.<br>To on the Documentation Browser CD.<br>
f) For automatic downloading of the latest driver from the Internet, a<br>
Windows XP or Windows 2000 to search Microsoft Windows Update<br>
5 To load the drivers from the Documentation Browser

f) For automatic downloading of the latest driver from the Internet, allow<br>Windows XP or Windows 2000 to search Microsoft Windows Update for updated<br>software when asked.<br>To load the drivers from the Documentation Browser C Windows XP or Windows 2000 to search Microsoft Windows Update for updated<br>software when asked.<br>To load the drivers from the Documentation Browser CD supplied with the cable,<br>select **Specific Location** to install the driver software when asked.<br>
To load the drivers from the Documentation Browser CD su<br>
select **Specific Location** to install the drivers from the CD.<br>
g) The Hardware Wizard will find the FT232R USB UART<br>
USB Serial Converter.<br>
h **3. Determing the USB-IR cable's COM Port.** Once you have installed the USB-IR cable divers from the USB Serial Converter.<br>
2) The Hardware Wizard will find the FT232R USB UART driver and install the USB Serial Converter g) The Hardware Wizard will find the FT232R USB UART driver and install the<br>USB Serial Converter.<br>
h) Additionally, the Windows *found new hardware* wizard will run again toinstall<br>
the USB-IR cable drivers have now been i g) The Hardware wizard will find the F1232K USB UAKT driver and install the USB Serial Converter.<br>
h) Additionally, the Windows *found new hardware* wizard will run again toinstall<br>
the USB Serial Port.<br>
i) The Hardware Wi The USB Serial Port.<br>
The USB Serial Port.<br>
i) The Hardware Wizard will finish.<br>
The USB-IR cable drivers have now been installed on the PC. On some systems,<br>
you may need to reboot the PC once following the driver install the USB Serial Port.<br>
i) The Hardware Wizard will finish.<br>
The USB-IR cable drivers have now been installed on the PC. On some systems,<br>
you may need to reboot the PC once following the driver installation before you<br>
can i) The Hardware Wizard will finish.<br>The USB-IR cable drivers have now been inst<br>you may need to reboot the PC once following<br>can use the USB-IR cable.<br>3. Determining the USB-IR Cable's COM Port. O<br>cable drivers and assigne The USB-IR cable drivers have now been installed on the PC. On some systems,<br>you may need to reboot the PC once following the driver installation before you<br>can use the USB-IR cable.<br>3. Determining the USB-IR Cable's COM P

The USB-IR cable drivers have now been installed on the PC. On<br>you may need to reboot the PC once following the driver installa:<br>can use the USB-IR cable.<br>3. **Determining the USB-IR Cable's COM Port**. Once you have insta<br>c

2 DMM4020, DMM4040, and DMM4050 Connectivity Installation Manual<br>2 DE SING COM port is associated with your cable, do the following:<br>2 a) Ensure that you have attached the cable to the PC, or to a USB hub connected<br>3 to yo

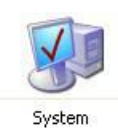

USB-to-RS232 Serial Cable Installation<br>
System<br>
c) Open the **Device Manager**:<br>
- On Windows 2000 and Windows XP, click on the **Hardware** tab of the **System**<br> **Properties**<br>
System Properties<br> **Properties** 

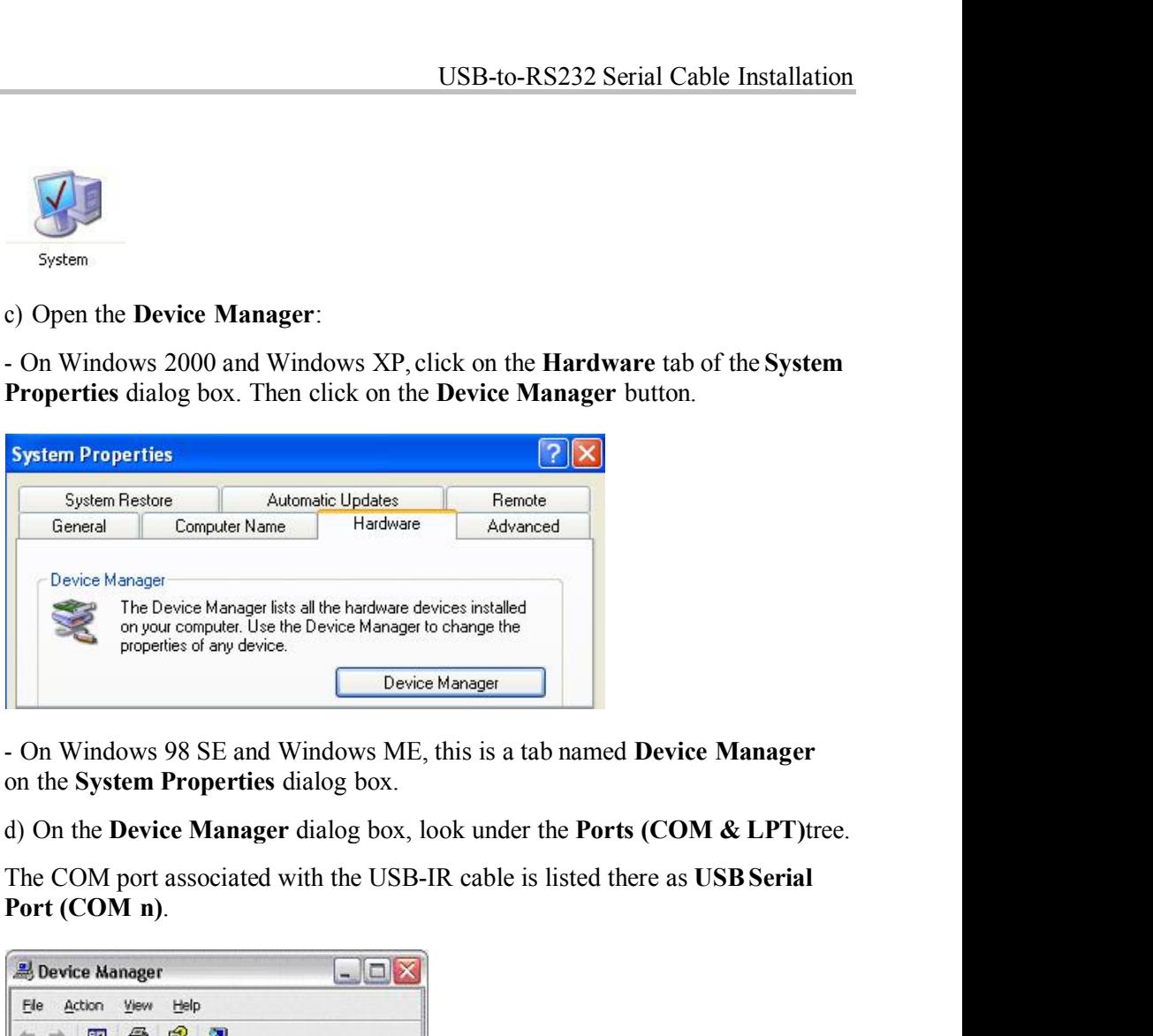

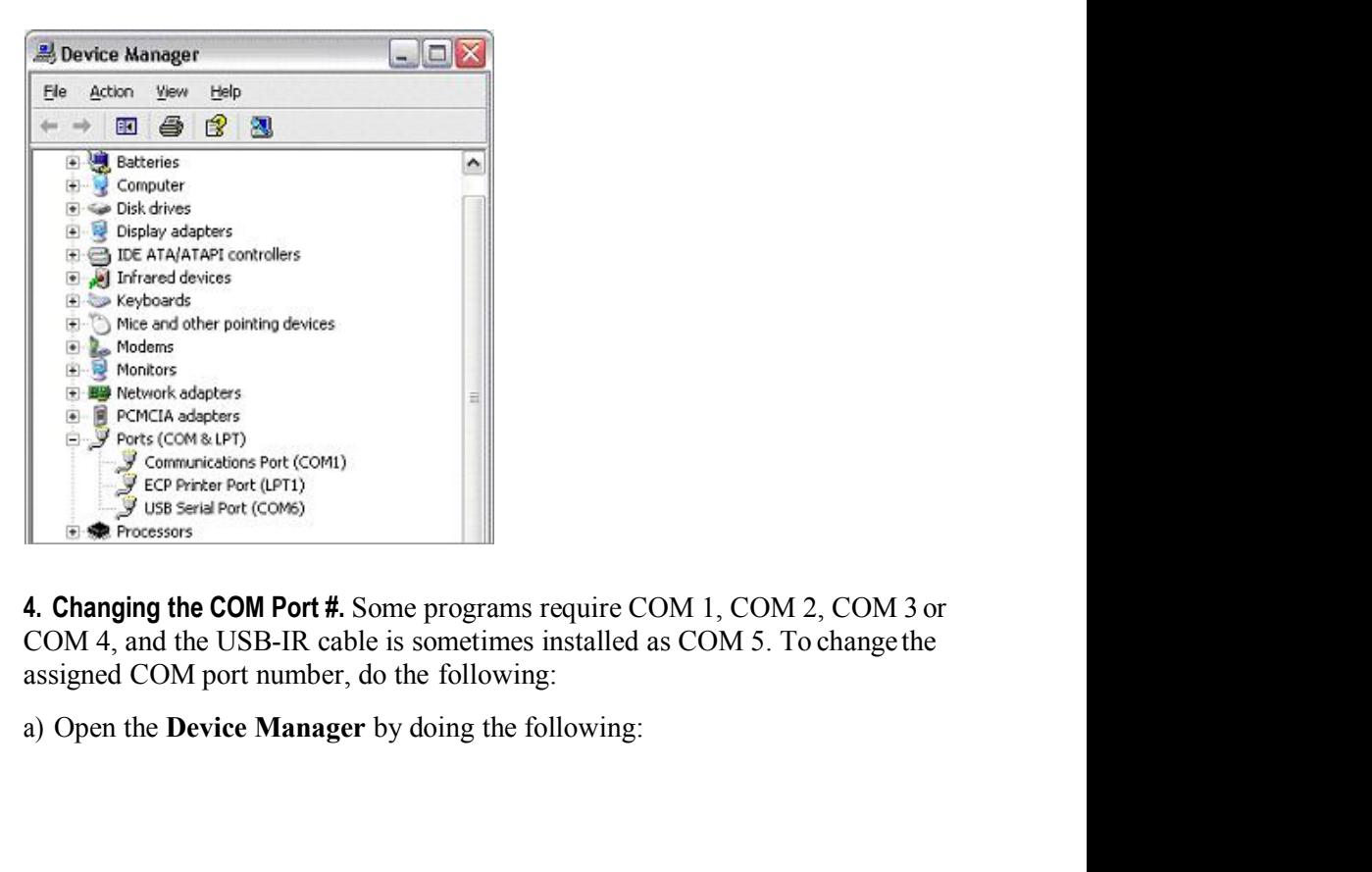

**DEVALUANT CONSERVANCES**<br> **EXECUTE PROBABLY COND**<br> **4. Changing the COM Port #.** Some programs require COM 1, COM 2, COM 3 or<br>
COM 4, and the USB-IR cable is sometimes installed as COM 5. To change the<br>
assigned COM port

USB-to-RS232 Serial Cable Installation<br>- On Windows 2000 and Windows - On Windows 2000 and Windows XP, click on the **Hardware** tab of the **System**<br>**Properties** dialog box. Then click on the **Device Manager** button.<br>- On Windows 98 SE and Windows ME, this is a tab named **Device Manager**<br>on t **Properties** dialog box. Then click on the **Particular and System**<br>**Properties** dialog box. Then click on the **Device Manager** button.<br>**Properties** dialog box. Then click on the **Device Manager** button.<br>**(b)** On the **Devic** allation<br>
- On Windows 2000 and Windows XP, click on the **Hardware** tab of the<br> **Properties** dialog box. Then click on the **Device Manager** button.<br>
- On Windows 98 SE and Windows ME, this is a tab named **Device Man**<br>
on t **COMATE:** Characteria of the **Device Manager** dialog box. Then click on the **Device Manager** button.<br> **Properties** dialog box. Then click on the **Device Manager** button.<br> **COM Windows 98 SE and Windows ME**, this is a tab n **CONTA CONTA CONTA CONTA CONTA CONTA CONTA CONTA CONTA CONTA CONTA CONTA CONTA CONTA CONTA CONTA CONTA CONTA CONTA CONTA CONTA CONTA CONTA CONTA CONTA CONTA CONTA CONTA CONTA CONTA CONTA CONTA CONTA CONTA CONTA CONTA CONTA** 

allation<br> **Complementary CON** and Windows XP, click on the **Hardware** tab of the **System**<br> **Properties** dialog box. Then click on the **Device Manager** button.<br>
Com Windows 98 SE and Windows ME, this is a tab named **Device** allation<br> **COM 1** Com Windows 2000 and Windows XP, click on the **Hardware** tab of the **System**<br> **Properties** dialog box. Then click on the **Device Manager** button.<br>
COM **COM 8 LPT**) tree.<br>
(b) On the **Device Manager** dialo - On Windows 2000 and Windows XP, click on the **Hardware** tab of the System **Properties** dialog box. Then click on the **Device Manager** button.<br>
- On Windows 98 SE and Windows ME, this is a tab named **Device Manager** on t Froperties dialog box. Then click on the Device Manager button.<br>
Droperties dialog box. Then click on the Device Manager button.<br>
- On Windows 98 SE and Windows ME, this is a tab named Device Manager<br>
on the System Proper For On Windows 98 SE and Windows ME, this is a tab named **Device Manager**<br>
b) On the **Device Manager** dialog box, look under the **Ports (COM & LPT)** tree.<br>
c) Click on the **Port Settings** tab. Click on the **Advanced** butto

**5.** Uninstalling the Driver. When un-installing the driver from Windows and the driver from the driver. When the Driver COM **3.** Click on the Ports (COM & LPT) tree.<br> **c**) Click on the Port Settings tab. Click on the Adva b) On the **Device Manager** dialog box, look under the **Ports (COM & LPT)** tree.<br>c) Click on the **Port Settings** tab. Click on the **Advanced** button.<br>d) On the bottom left side, pull down the bar and select **COM 1, COM 2, C** c) Click on the **Port Settings** tab. Click on the **Advanced** button.<br>
d) On the bottom left side, pull down the bar and select COM 1, COM 2, COM3<br>
or COM 4. NOTE: Choose one that does not say *in use* next to it. Click OK. c) Check on the **Fort Settings** tab. Check on the **Advanced** button.<br>d) On the bottom left side, pull down the bar and select COM 1, COM 2, COM3<br>or COM 4. NOTE: Choose one that does not say *in use* next to it. Click OK.<br>

北京海洋兴业科技股份有限公司 北京市西三旗东黄平路 19 号龙旗广场 4 号楼(E座)906 室 电 话: 010-62176775 62178811 62176785 企业 QQ: 800057747

邮编: 100096 传真: 010-62176619 邮箱: info.oi@oitek.com.cn

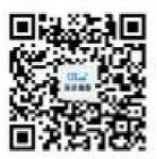